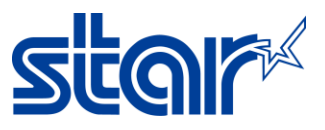

## **How to change mPOP Memory Switch Setting with Star Quick Setup Utility Application**

1. Connect mPOP to device by Bluetooth (check printer name from self-test)

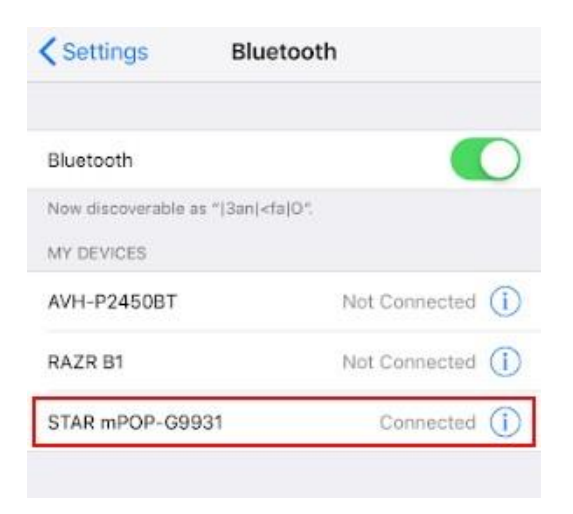

2. Open Star Quick Setup Utility Application

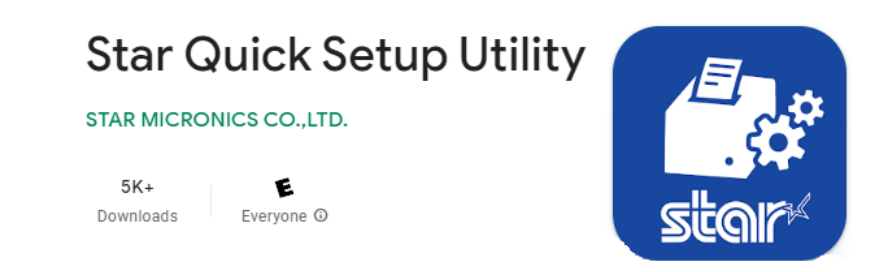

3. Click Selected Printer Then Select your connected printer

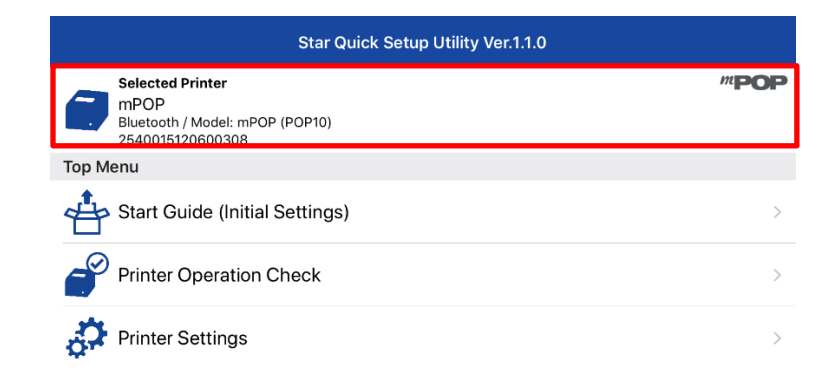

## STAR MICRONICS SOUTHEAST ASIA CO., LTD. 399 Interchange 21 Building, Unit 2105, 21<sup>st</sup> Floor, Sukhumvit Road, Klongtoey-Nua, Wattana, Bangkok 10110 Tel. 02-2584631-2 Fax. 02-2584633

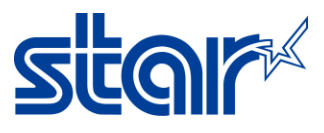

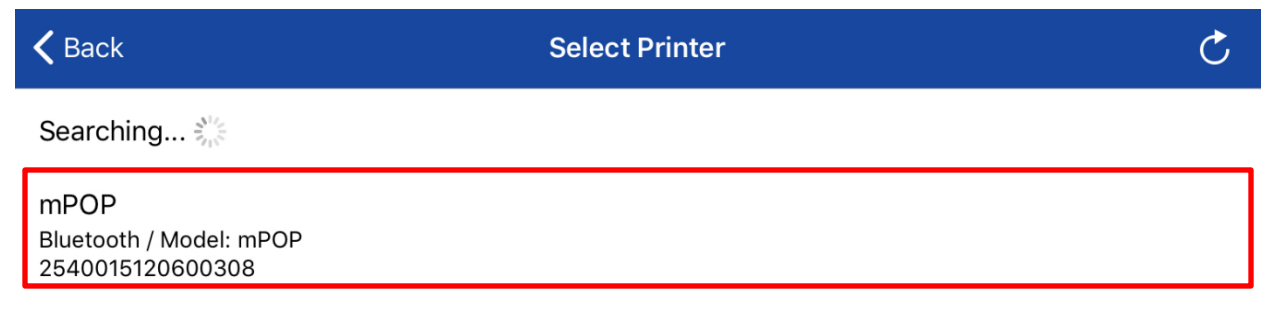

4. Go to "Setting" >> click "Memory Switch Setting"

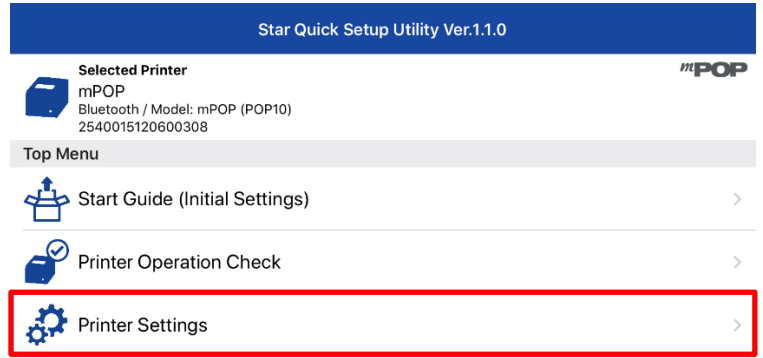

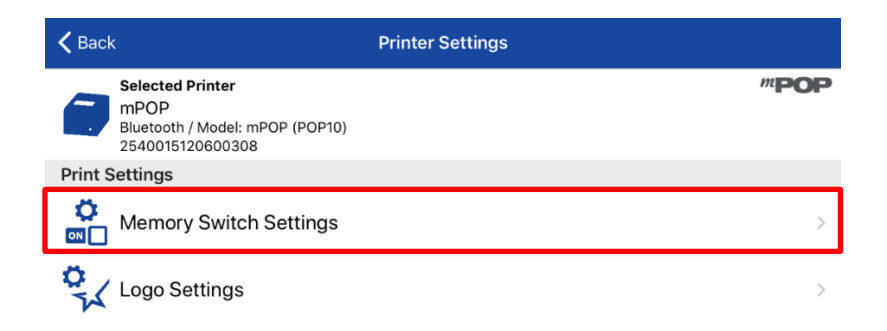

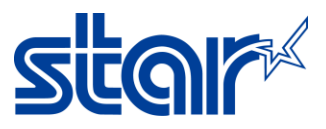

5. Any topics you can change from default or Select "Bit" and select any "Memory Switch 0-F" and change any "Bit 0-F" that you want to change then click "Apply (bottom right of the screen) > Yes"

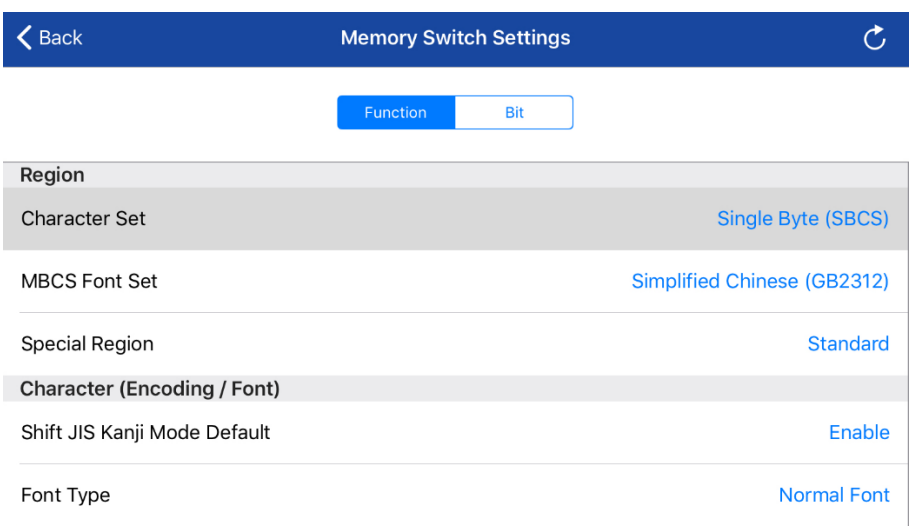

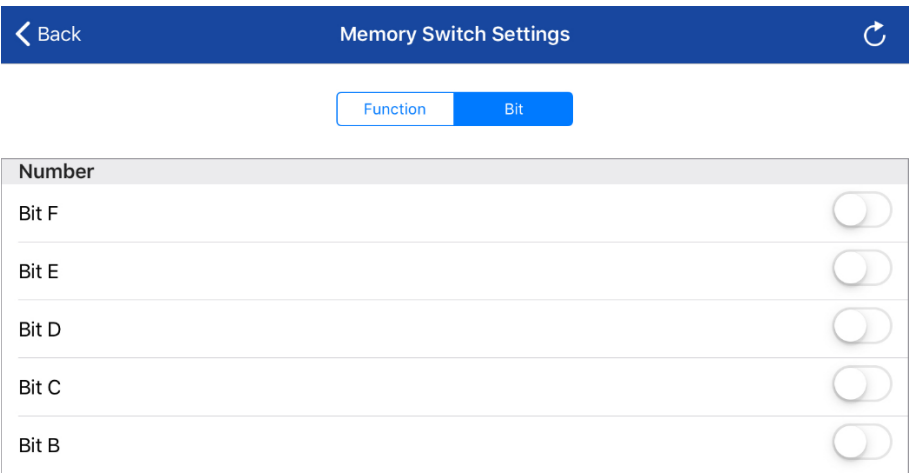

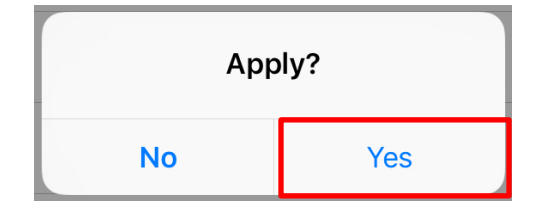

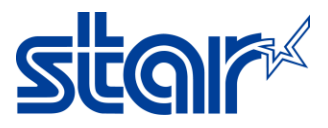

6. Wait application Show Success then click "OK"

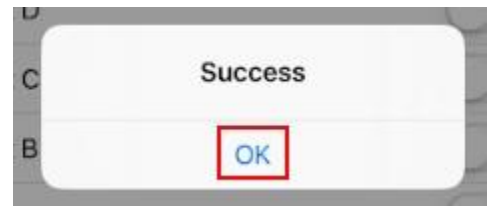

7. Self-Test print for checking Memory Switch.